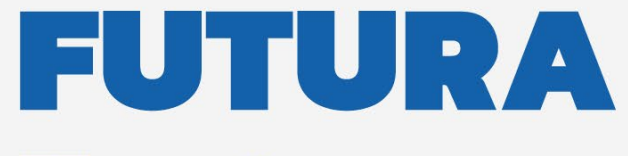

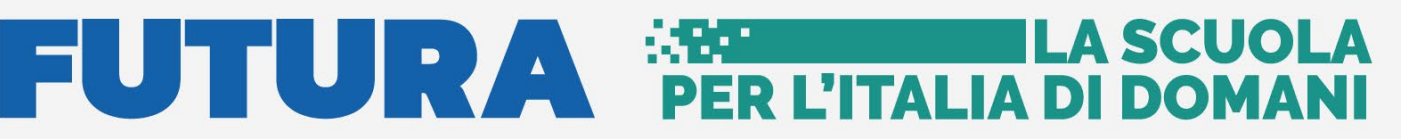

Unione Europea<br>NextGenerationEU<br>NextGenerationEU<br>
Minister dell'Ithuxione<br>
Minister dell'Ithuxione<br>
Minister dell'Ithuxione<br>
Minister dell'Ithuxione<br>
Minister dell'Ithuxione<br>
Minister dell'Ithuxione

pnrr.istruzione.it

### **AVVISI PUBBLICI PER ENTI LOCALI**

## **INFRASTRUTTURE**

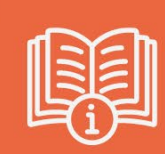

# **Gestione Accordo di concessione**

Versione 1.0 – Giugno 2023

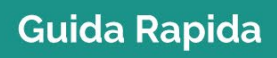

 $\blacksquare$ 

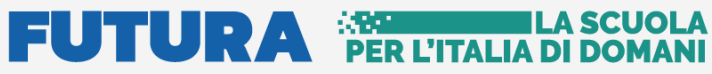

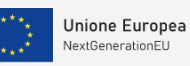

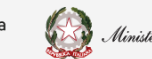

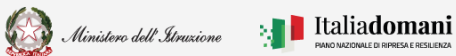

### **Guida Rapida**

Gestione accordo di concessione

### Indice

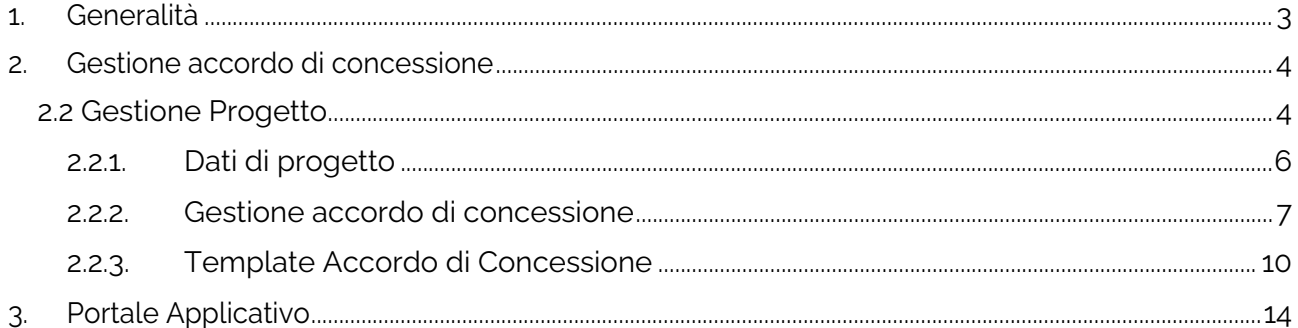

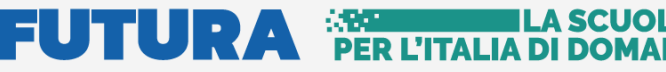

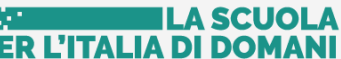

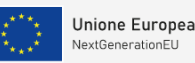

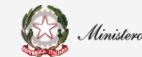

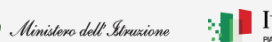

 $\mathbb{R}$  Italiadomani

i<br>T

Guida Rapida **Destione** Gestione accordo di concessione

### <span id="page-2-0"></span>1. Generalità

Questa guida rapida è finalizzata a fornire un supporto al rappresentante legale dell'ente locale, o al suo delegato, per la fase di **Gestione accordo di concessione.**

Con l'accesso all'applicativo **Gestione Accordo di concessione** è possibile: a) visualizzare i dati del progetto finanziato, già inseriti nell'applicativo Anagrafica RUP e progetti,

quali il titolo e l'eventuale quota di cofinanziamento;

b) gestire l'Accordo di concessione: confermando i dati che saranno già impostati in automatico dal sistema all'interno dell'Accordo di concessione, scaricare il modello precaricato e impostato, firmarlo digitalmente e ricaricarlo a sistema secondo le modalità descritte di seguito.

**N.B.** Nel rispetto delle norme sulla privacy all'accesso di ogni sessione viene visualizzata, come da immagine di seguito riportata, l'informativa sul trattamento dei dati personali. L'utente per proseguire con l'operatività deve accettare l'informativa.

Sarà sempre possibile visionare l'informativa suddetta selezionando l'apposito tab Informativa privacy visualizzato in ogni pagina in basso a destra.

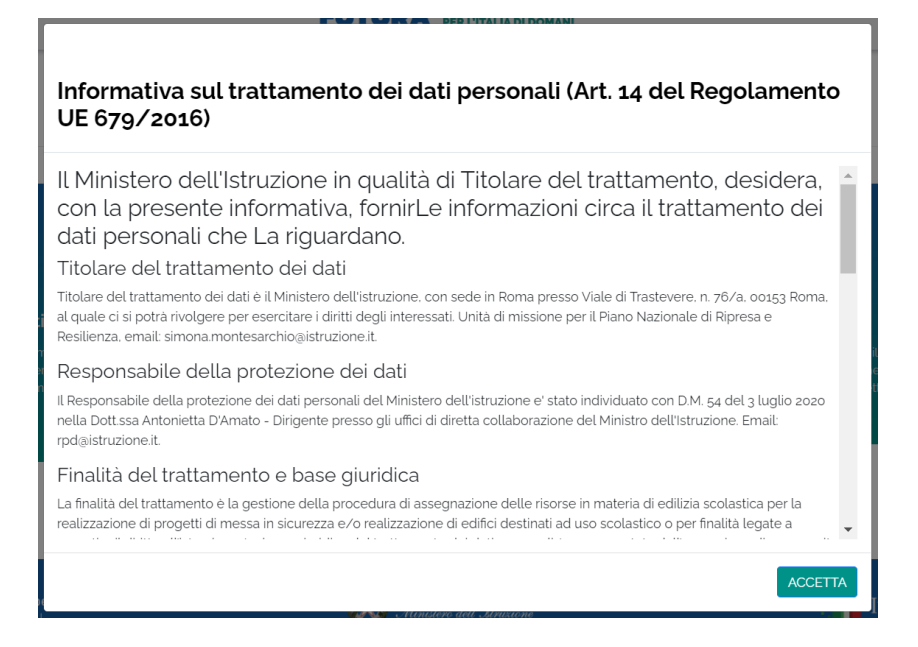

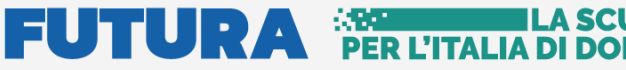

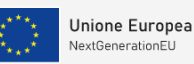

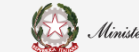

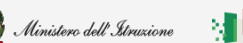

Guida Rapida **Destione** Gestione accordo di concessione

### <span id="page-3-0"></span>2. Gestione accordo di concessione

Dopo aver concluso la fase di **Identificazione Ente per gestione accordo di concessione**, per accedere alla fase di **Gestione accordo di concessione** è possibile procedere dal Portale Futura:

- Dalle pagine dedicate ad ogni linea di finanziamento, nella sezione **Servizi**.
- Dall'**Area riservata** presente sulla Home del Portale Futura PNRR, per gli utenti profilati.

Il **Rappresentante Legale** dell'Ente e/o il suo **Delegato** possono accedere all'applicativo dopo aver effettuato l'**Identificazione Ente per gestione accordo di concessione.**

Il Rappresentante legale dell'ente e/o un suo Delegato possono accedere con credenziali digitali **SPID, CIE o eIDAS.**

**N.B.** Se l'utente non effettua l'Identificazione Ente **non potrà accedere** alla sezione **Gestione accordo di concessione** perché non abilitato.

Sarà possibile operare nell'applicativo **Gestione Accordo di concessione** solo se il progetto risulterà nello stato "**Attivabile**" e, quindi, se sono stati completati nell'applicativo **Anagrafica RUP e progetti** i passaggi relativi alla Nomina del RUP ed è stato associato il RUP al progetto.

#### <span id="page-3-1"></span>2.2 Gestione Progetto

Dal menù a sinistra della pagina selezionando Gestione Progetto, nel tab Avvio progetto e gestione accordo di concessione viene visualizzata la schermata riportata di seguito:

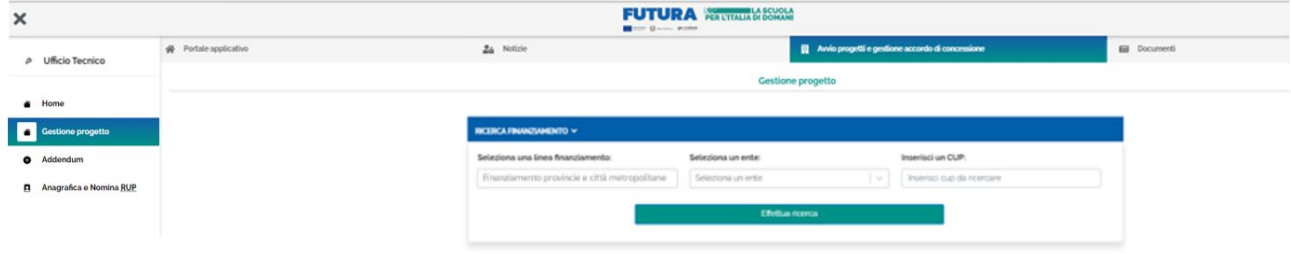

Nella sezione "Ricerca finanziamento" viene visualizzata la linea di Finanziamento

In questa sezione sono presenti i campi descritti di seguito utili per la ricerca.

• Seleziona una linea finanziamento - nel caso in cui l'ente sia beneficiario di altri finanziamenti, nell'ambito del PNRR, l'utente potrà selezionare la linea di finanziamento su

#### Guida Rapida  $\Box$   $\Box$  Gestione accordo di concessione

**Unione Europea** 

NextGenerationEU

cui vuole operare. Questa operazione sarà possibile solo dopo aver effettuato l'Identificazione ente per la specifica linea di finanziamento.

- Seleziona un ente il sistema imposta l'Ente per cui è stata effettuata l'Identificazione ente, Se l'utente è delegato di più enti è possibile scegliere, tramite il menu a tendina, l'ente per cui vuole operare.
- Inserisci un CUP è possibile inserire un CUP.

Per procedere con la ricerca, cliccare sul tasto "Effettua Ricerca"

Alla selezione viene visualizzata la tabella con i campi riportati di seguito:

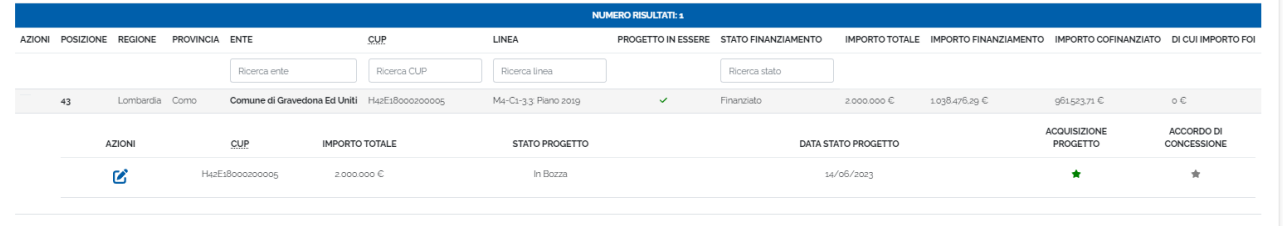

Se lo stato progetto è **In bozza**, cliccando l'icona <sup>d'</sup> sotto la colonna delle Azioni esce il messaggio riportato di seguito:

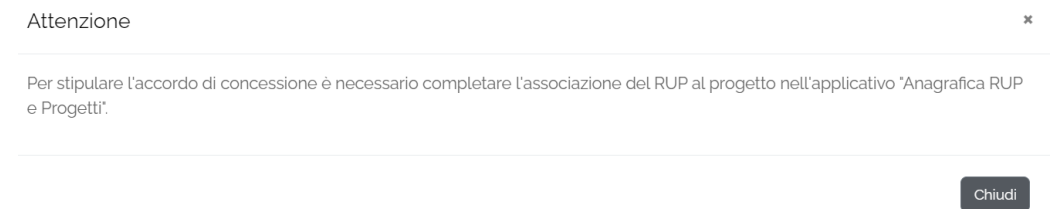

Il sistema permette di compilare la sezione Gestione accordo di concessione solamente se è stata completata l'associazione del RUP in **Anagrafica RUP e progetti**.

Dopo aver effettuato l'associazione del RUP in Anagrafica RUP e progetti, la ricerca dell'ente dà come risultato la tabella riportata di seguito:

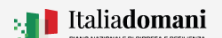

Ministero dell'Istruzione

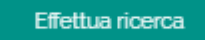

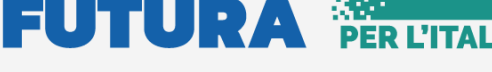

# i<br>T

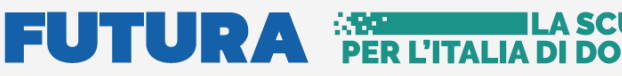

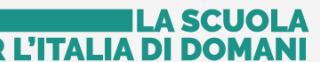

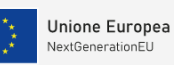

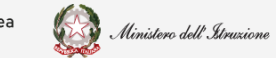

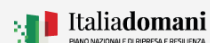

#### Guida Rapida  $\Box$   $\Box$  Gestione accordo di concessione

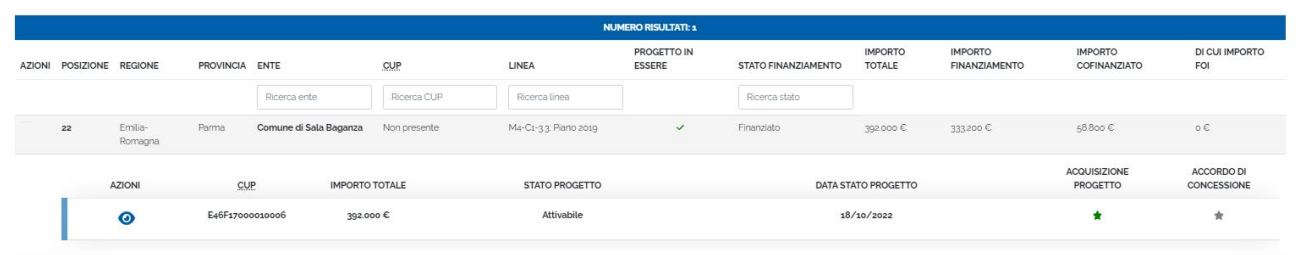

<span id="page-5-0"></span>Lo stato del progetto è ora **Attivabile**, cliccando l'icona  $\bullet$  è possibile procedere.

#### 2.2.1. Dati di progetto

In questa sezione vengono visualizzati il titolo del progetto e l'eventuale quota di

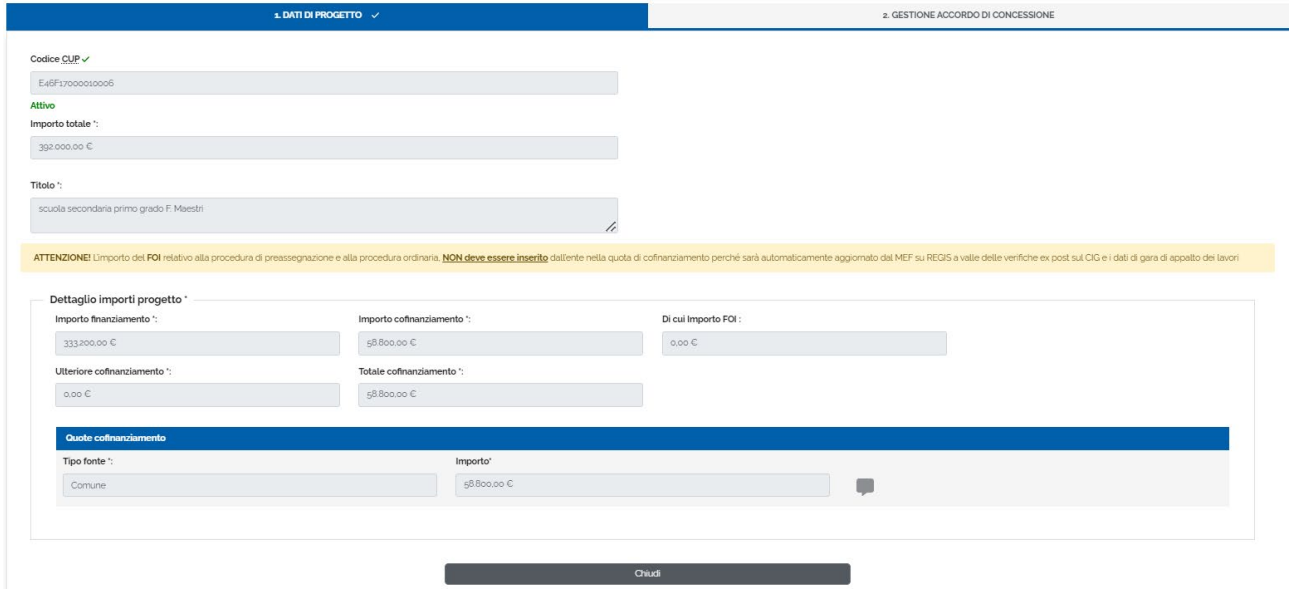

cofinanziamento, già inseriti nell'applicativo Anagrafica RUP e progetti:

- Codice CUP il campo viene popolato automaticamente dal sistema e verificato sul sistema DIPE
- Importo totale il campo viene popolato automaticamente dal sistema come somma dell'importo finanziato e importo cofinanziato
- Titolo il campo viene popolato automaticamente dal sistema
- Dettaglio Importi progetto il campo viene popolato automaticamente dal sistema

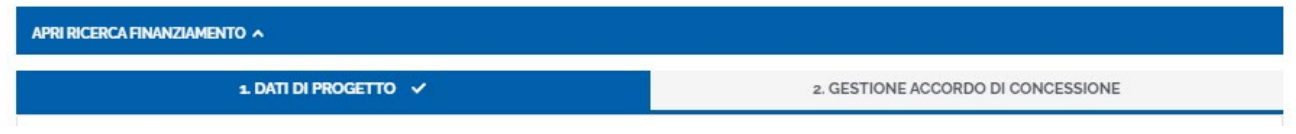

## FUITURA SEPITALAR

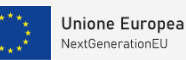

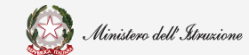

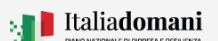

# i<br>T

#### Guida Rapida **Destione** Gestione accordo di concessione

Nella selezione **Apri ricerca finanziamento** è presente la tabella di riepilogo riportata di seguito dove vengono visualizzati i seguenti dati:

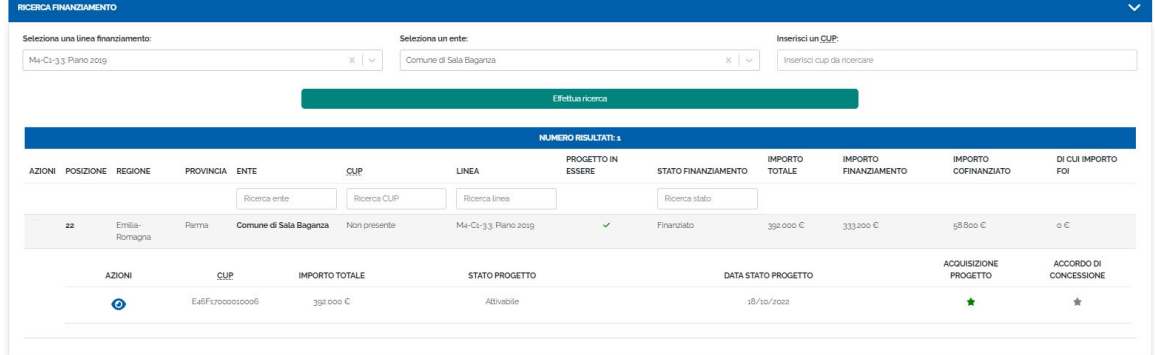

- Azioni cliccando sull'icona  $\bullet$  è possibile visualizzare i Dati progetto
- CUP il codice CUP viene riportato automaticamente dal sistema e verificato sul sistema DIPE
- Importo totale l'importo totale viene riportato automaticamente dal sistema
- Stato di progetto se il progetto non è ancora stato inoltrato lo stato è **Attivabile**
- Acquisizione progetto l'icona  $\star$  indica che la fase di acquisizione progetto è stato "Attivabile"
- Accordo di concessione l'icona indica lo stato "Documento di accordo di concessione non inoltrato"

#### 2.2.2. Gestione accordo di concessione

<span id="page-6-0"></span>Nella sezione Gestione accordo di concessione vengono visualizzati per la conferma le informazioni che verranno riportate nel template di accordo di concessione. In particolare:

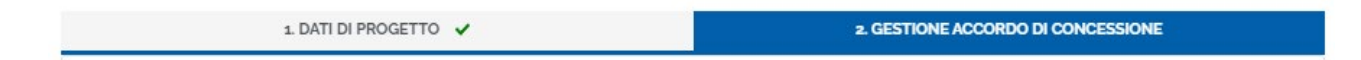

• Rappresentante Legale – i campi del rappresentante legale vengono impostati dal sistema a partire dalle informazioni acquisite nella fase di Identificazione ente. Le informazioni sono:

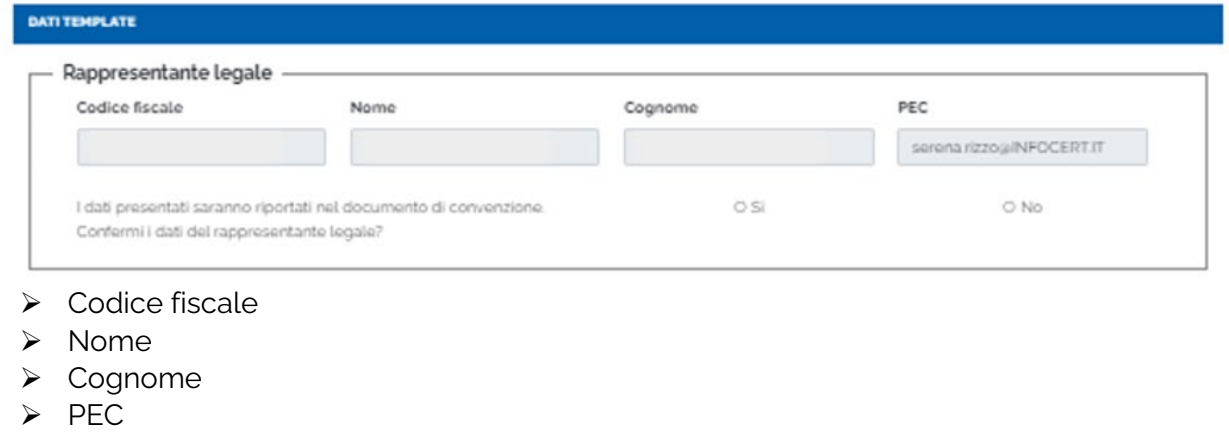

#### **FUTURA SPER L'ITALIA DI DOMAI ILA SCUOLA**

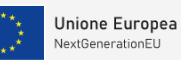

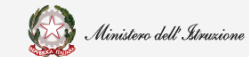

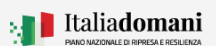

# i<br>T

#### Guida Rapida  $\Box$   $\Box$  Gestione accordo di concessione

Il sistema chiede di confermare i dati del Rappresentante legale, cliccare SI per confermare.

Nel caso in cui il Rappresentante legale fosse cambiato, cliccare NO. Appare il messaggio riportato di seguito:

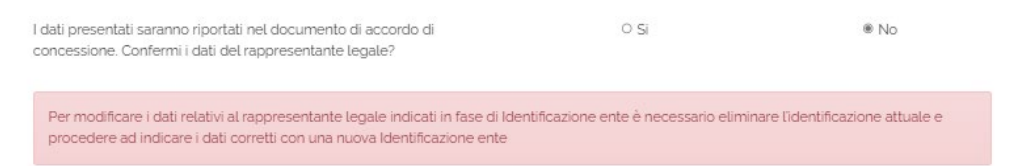

Il nuovo Rappresentante legale deve effettuare una nuova identificazione ente ed eliminare quella precedente.

• Sede legale dell'ente – i campi vengono popolati automaticamente dal sistema

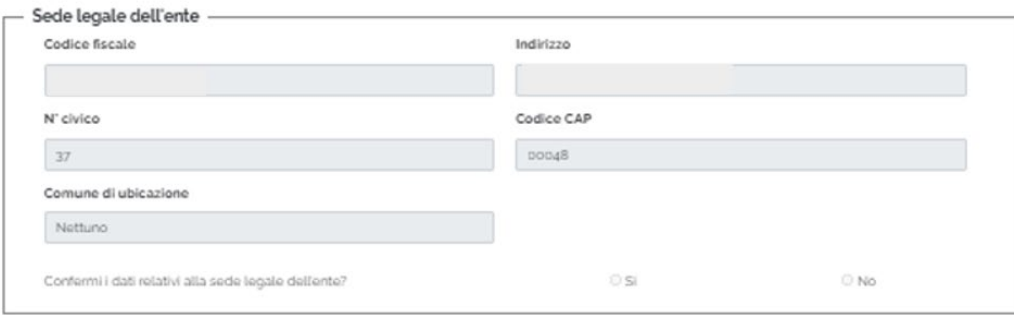

- $\triangleright$  Codice fiscale
- $\triangleright$  Indirizzo
- $\triangleright$  N° civico
- Codice CAP
- ▶ Comune di ubicazione

I dati presenti saranno riportati nel documento di convenzione.

Il sistema chiede di confermare i dati della sede legale, cliccare SI per confermare.

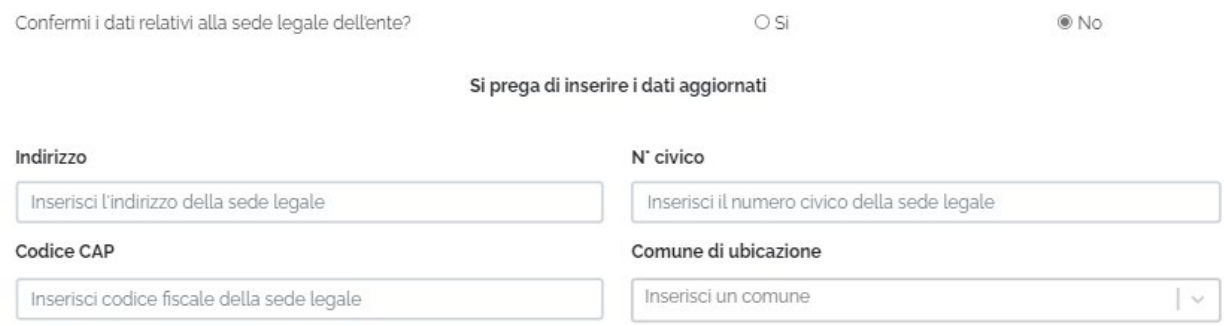

**N.B.** Cliccando su NO viene richiesto di inserire i dati aggiornati.

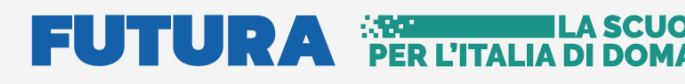

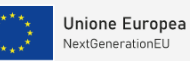

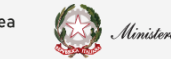

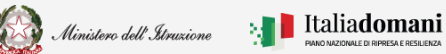

#### Guida Rapida  $\Box$   $\Box$  Gestione accordo di concessione

• Dati progetto – i campi vengono popolati automaticamente dal sistema

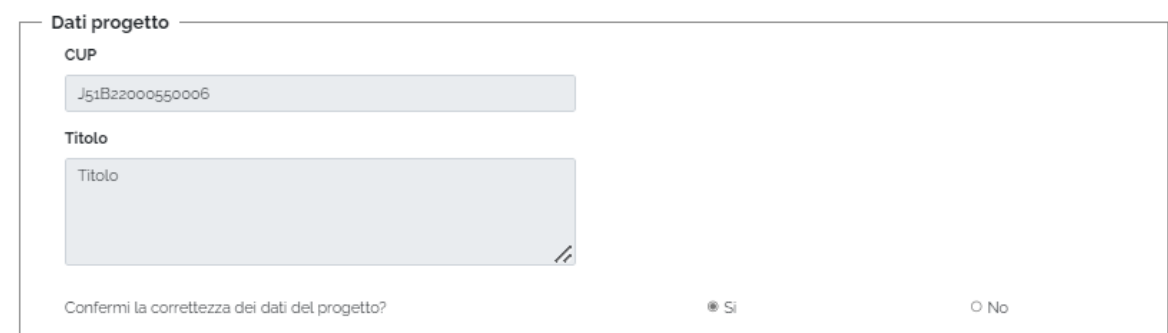

- $\triangleright$  CUP
- $\triangleright$  Titolo

I dati presenti saranno riportati nel documento di convenzione.

Il sistema chiede di confermare i dati del Progetto, cliccare SI per confermare.

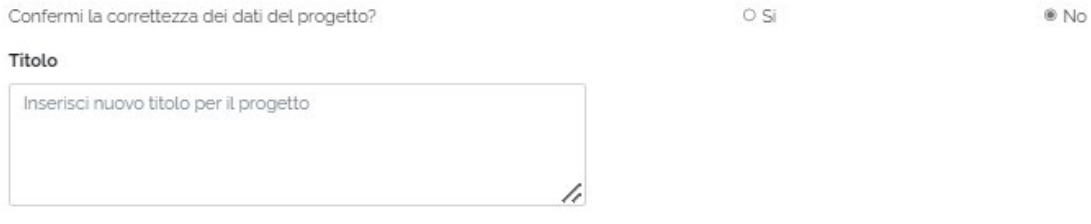

**N.B.** Cliccando su NO viene richiesto di inserire il nuovo Titolo.

Per procedere con il salvataggio premere sul tasto "Salva e scarica template".

Salva e scarica template &

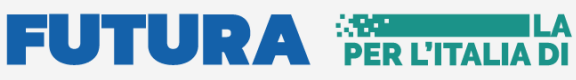

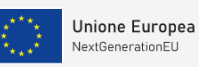

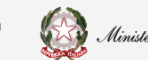

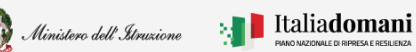

### Guida Rapida  $\Box$   $\Box$  Gestione accordo di concessione

#### <span id="page-9-0"></span>2.2.3. Template Accordo di Concessione

Dopo aver salvato, il sistema effettua il download del Template convenzione.

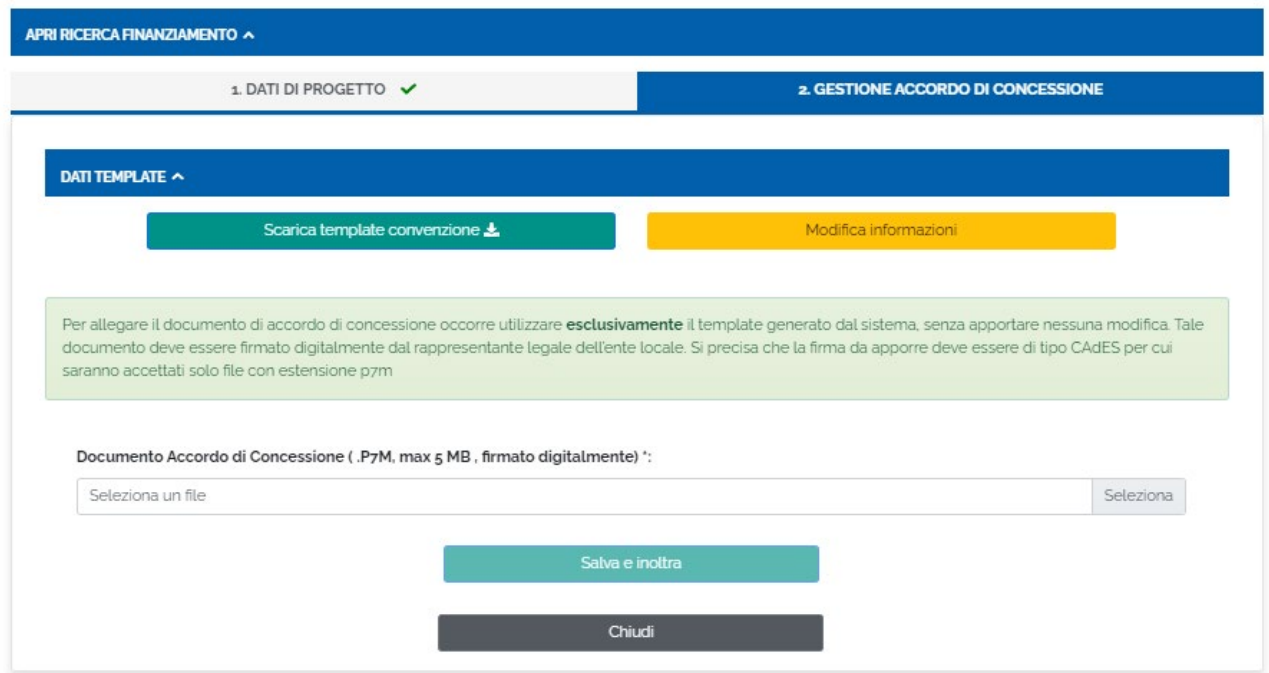

Nella sezione "Dati Template" è possibile:

• Scaricare il template convenzione – cliccando sul tasto "Scarica template convenzione"

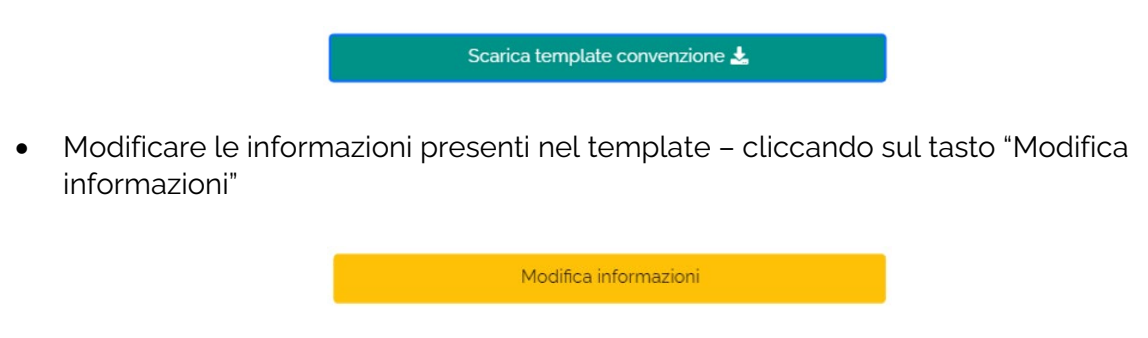

Il sistema chiede di confermare l'operazione di modifica cliccando sul tasto "Modifica".

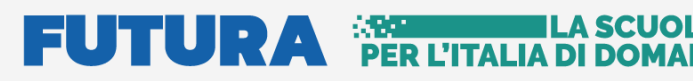

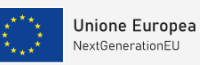

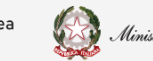

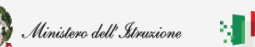

### Guida Rapida **Destione** Gestione accordo di concessione

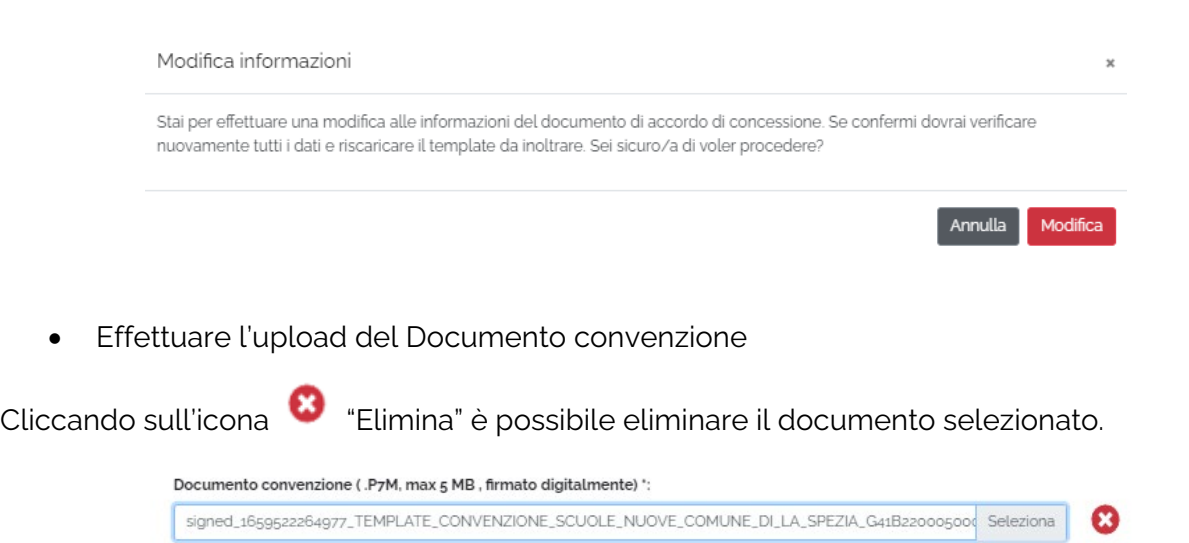

ILA SCUOLA

Per allegare il documento di accordo di concessione occorre utilizzare **esclusivamente** il template generato dal sistema, senza apportare nessuna modifica. Tale documento deve essere firmato digitalmente dal rappresentante legale dell'ente locale. Si precisa che la firma da apporre deve essere di tipo CAdES per cui saranno accettati solo file con estensione .p7m

**N.B.** Il sistema controlla che il file sia del formato previsto (.p7m), delle dimensioni previste (max 5 MB) e che il nome file non contenga spazi bianchi e punti che non si riferiscano all'estensione.

**N.B.** Il sistema controlla che il file sia firmato dal Rappresentante Legale e che sia effettivamente l'ultimo Template prodotto dal sistema, **per non generare errori la firma digitale va apposta senza rinominare il file scaricato.**

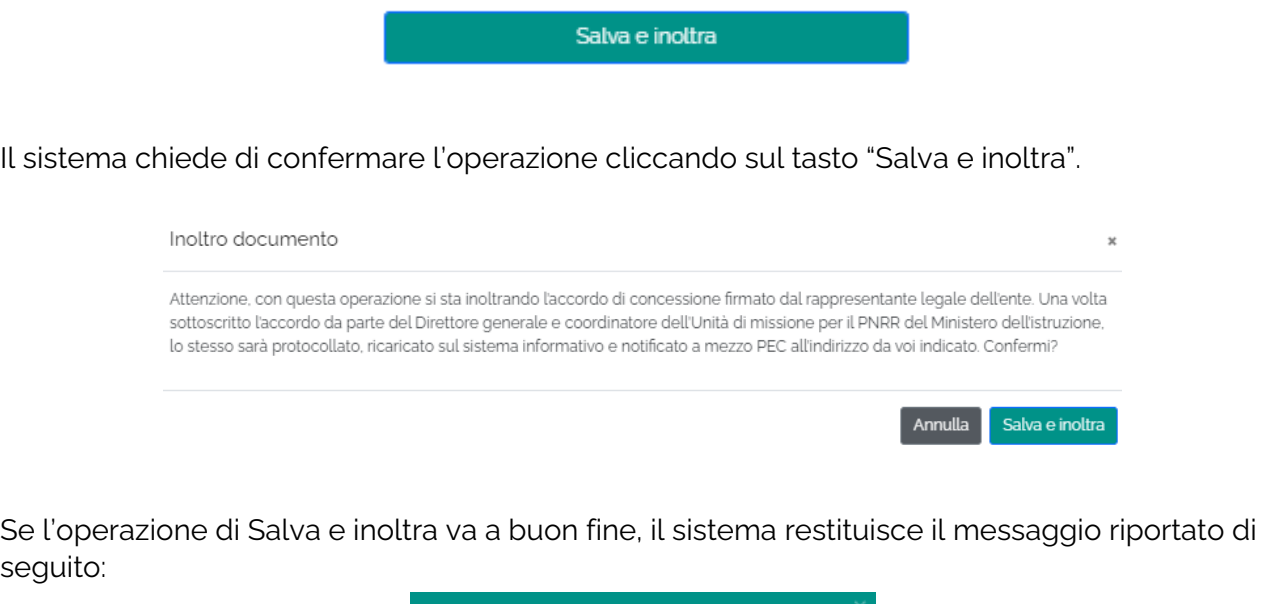

Documento di Accordo di Concessione

inoltrato con successo.

Per procedere con il salvataggio premere sul tasto "Salva e Inoltra".

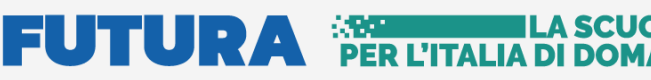

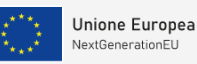

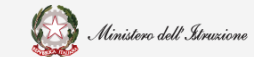

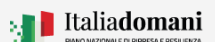

#### Guida Rapida **Destione** Gestione accordo di concessione

Dopo l'inoltro è possibile effettuare l'operazione "Annulla inoltro", nel caso in cui sia necessario apportare delle modifiche.

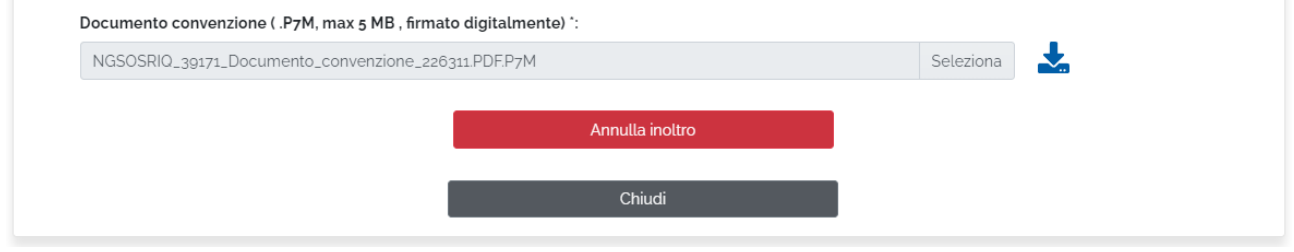

Tale operazione è consentita fino a quando il Direttore Generale non avrà preso in carico l'accordo di concessione per la sottoscrizione.

Cliccando sull'icona  $\blacktriangleright$  "Download" è possibile scaricare il template firmato.

Il sistema chiede di confermare l'operazione di modifica cliccando sul tasto "Modifica

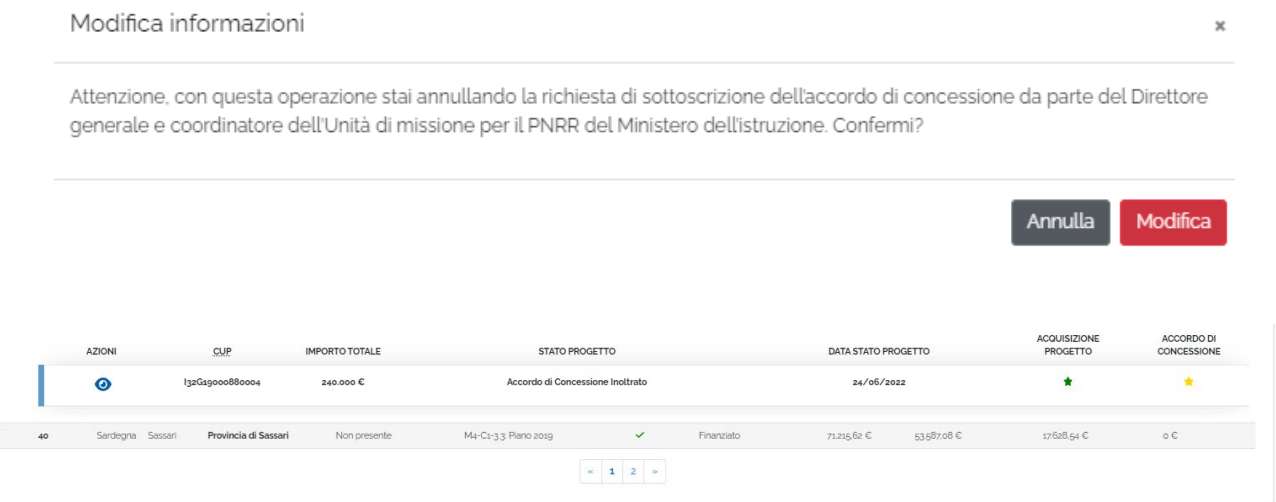

La tabella di riepilogo dopo l'inoltro, riporta i dati descritti di seguito:

- Azioni cliccando sull'icona  $\bullet$  "Visualizza", è possibile visualizzare i dati inoltrati
- CUP il codice CUP viene riportato automaticamente dal sistema
- Importo totale l'importo totale viene riportato automaticamente dal sistema
- Stato di progetto una volta effettuata l'operazione di inoltro lo stato è Accordo di **Concessione Inoltrato**
- Acquisizione progetto l'icona  $\bigstar$  indica che la fase di acquisizione progetto è stato "Accordo di concessione inoltrato"
- Accordo di concessione l'icona ★ indica lo stato "Documento di accordo di concessione inoltrato"

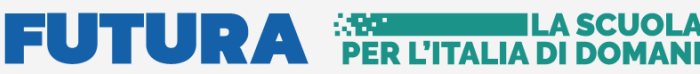

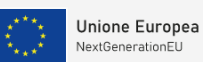

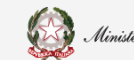

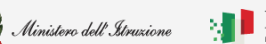

**A** Italiadomani

# i<br>T

Guida Rapida  $\Box$   $\Box$  Gestione accordo di concessione

Una volta che l'accordo di concessione è stato inoltrato a sistema, viene preso in carico dall'amministrazione centrale per la valutazione.

A seguito di valutazione positiva viene inviato all'Ente l'accordo di concessione controfirmato dal Direttore generale tramite PEC;

a sistema lo stato di Accordo di concessione diventa "Accordo di concessione stipulato".

**N.B.** Accedere di nuovo all'Anagrafica RUP e progetti per **Attivare il progetto**, solo con quest'operazione si potrà accedere alla fase successiva della Gestione procedurale e finanziaria, d'altro canto sarà possibile Attivare il progetto solo se **l'Accordo di concessione del progetto risulta sottoscritto.**

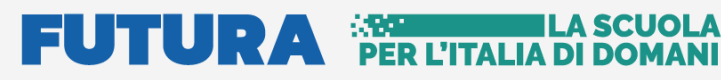

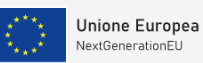

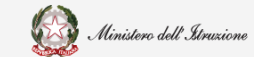

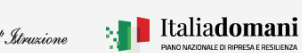

Guida Rapida **District Concessione** Gestione accordo di concessione

### <span id="page-13-0"></span>3. Portale Applicativo

Dalla sezione Portale applicativo, si può accedere al portale Gestione Progetti per le operazioni del caso come ad esempio: scaricare Documenti, effettuare nuove Identificazioni Ente per ulteriori linee di finanziamento.

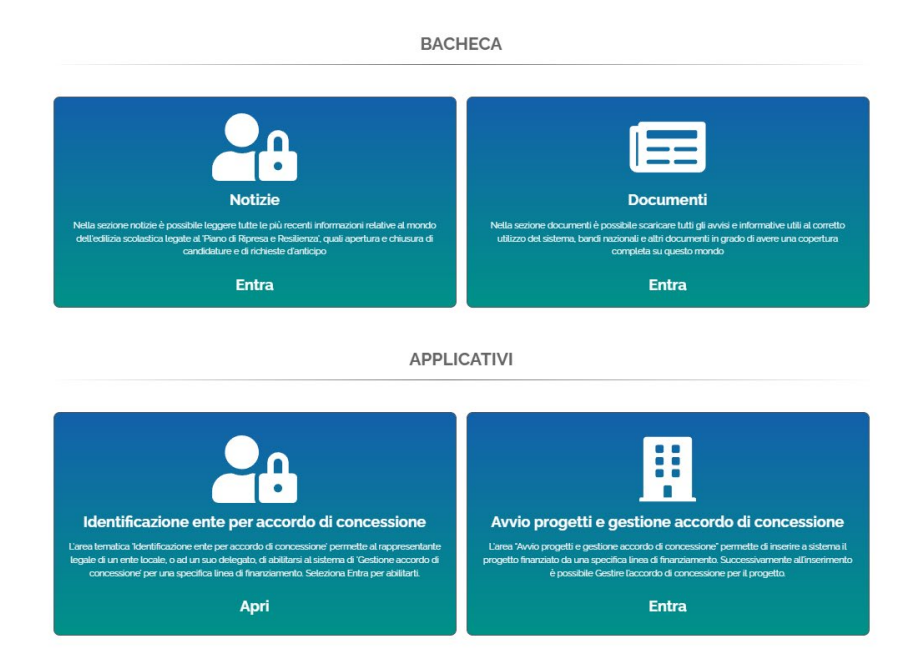